## **EDS (Eğitim-Öğretim Değerlendirme Sistemi)**

## **Akademisyen**

## **Kullanım Kılavuzu**

Bologna sürecinde tanımlanmış olan Öğrenim Çıktıları ve Program Yeterliklerinin sağlanma düzeyinin ölçülebilmesi amacıyla, tüm bölüm dersleri için dersi veren öğretim elemanları tarafından veri girişlerinin yapılabilmesi için EDS otomasyonu geliştirilmiştir.

## **1. Sisteme Giriş**

EDS sistemine giriş için tarayıcınızın adres satırına [http://eds.klu.edu.tr](http://eds.klu.edu.tr/) yazarak web sitesini açınız. Aşağıda görseli verilen giriş ekranından **KLU mail adresi** ve **mail şifresi** ile sisteme giriş yapılabilir.

!!! Mail şifrenizde (+ \* %) gibi karakterler varsa, sisteme giriş yapamayabilirsiniz. Bu durumda mail sistemine giriş yaparak şifre değişikliği yapmanız gereklidir. Kullanılabilecek bazı karakterler ( . , / )

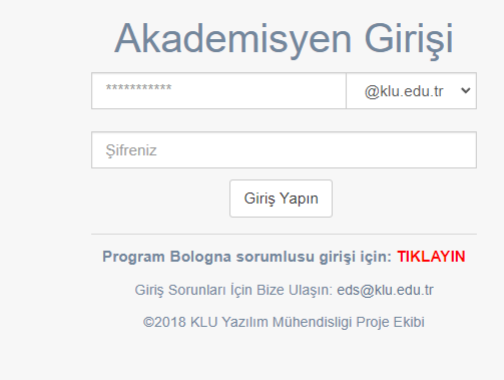

**2.** Sisteme giriş yapıldıktan sonra karşılaşılacak olan ekran aşağıdaki resimde gösterilmiştir.

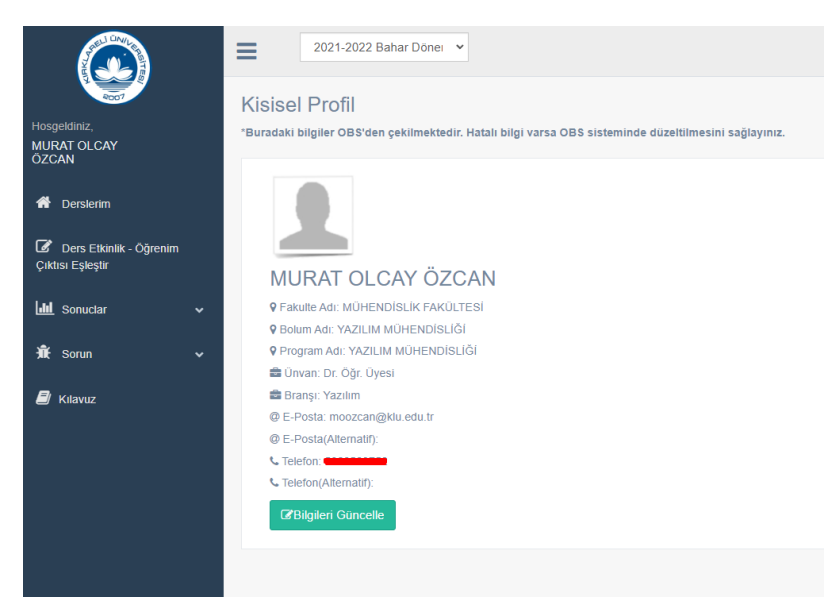

**3.** Soldaki menüde bulunan Derslerim linkine tıklandığında aktif dönemde ilgili öğretim elemanının vermiş olduğu dersler gösterilmektedir. Geçerli dönem için vermiş olduğunuz dersler gözükmüyorsa, "**Verilen Ders Bilgileri Getir"** butonunu kullanarak, OBS'den getirtebilirsiniz. Derslerin listesi kontrol edilerek, eksik ders varsa bu kılavuzun 9. adımında belirtildiği gibi **Sorun Bildir** linki kullanılarak bilgi verilmelidir.

Derse ait ders tanımları (Öğrenim çıktıları vs) sistemde yüklü ise, ilk sütun yeşil "onay" işareti, sistemde yüklü değilse "ünlem ikonu" gösterilir.

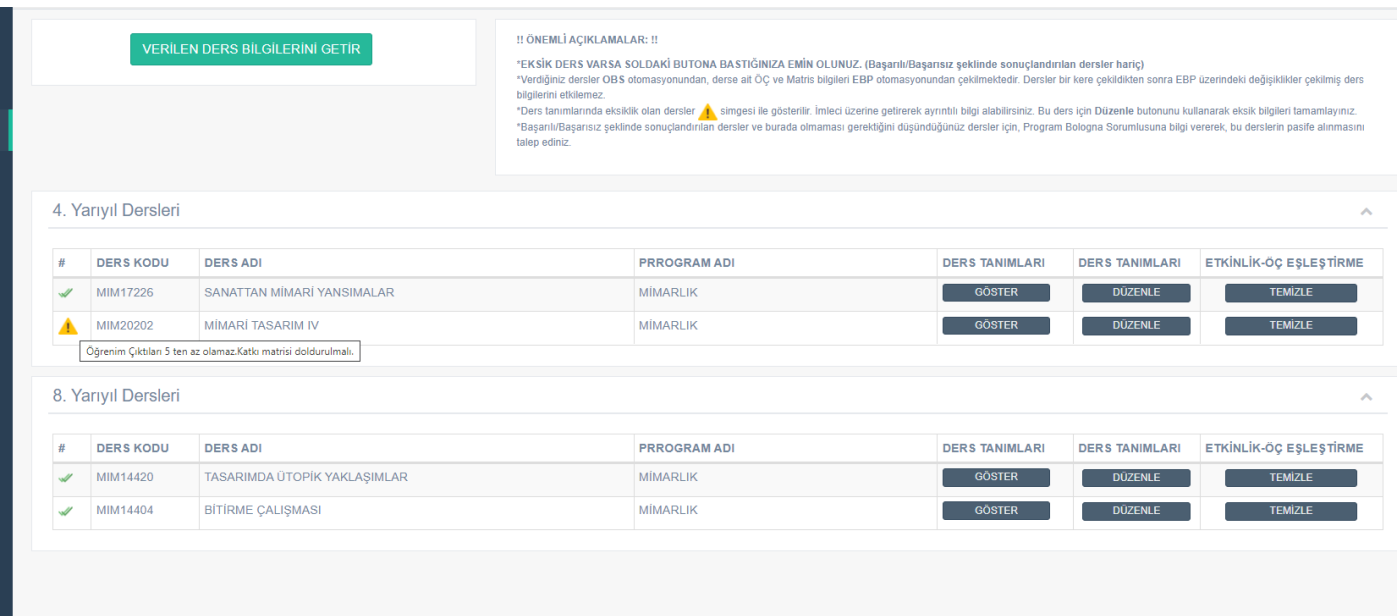

Ders tanımları yüklü ise **"Göster"** butonu ile görüntülenebilir. Ayrıca yüklü tanımlar bu sayfadaki **"Düzenle"** butonu ile düzenlenebilir.

!!! Dersleri çektikten sonra öğrenim çıktılarında veya katkı matrisinde eksiklik varsa önce EBP üzerinden düzenlenip sonrasında EDS sisteminde **"EBP'den getir"** butonuna basılıp sorunun giderilmesi tavsiye edilmektedir.

!!! Anket sistemi aktif edilip öğrenciler tarafından doldurulmaya başlandıktan sonra ders tanımlarını ve ÖÇ'leri düzenleyemez ve EBP'den getiremezsiniz.

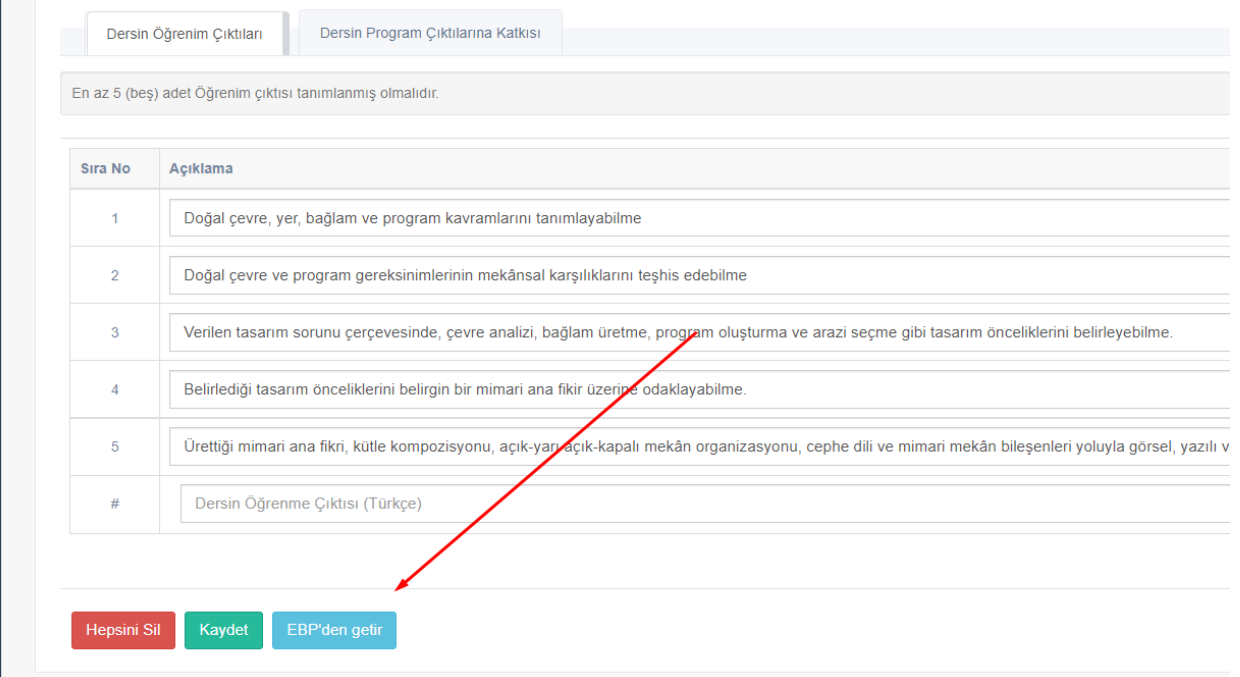

**4. Ders Etniklik – Öğrenim Çıktısı Eşleştir** linkine tıklandığında verilmekte olan dersler aşağıdaki resimdeki gibi listelenecektir. Derslerden birine veri girişi yapmak için dersin hizasında sağ üst köşede bulunan **ok işaretine** tıklanmalıdır.

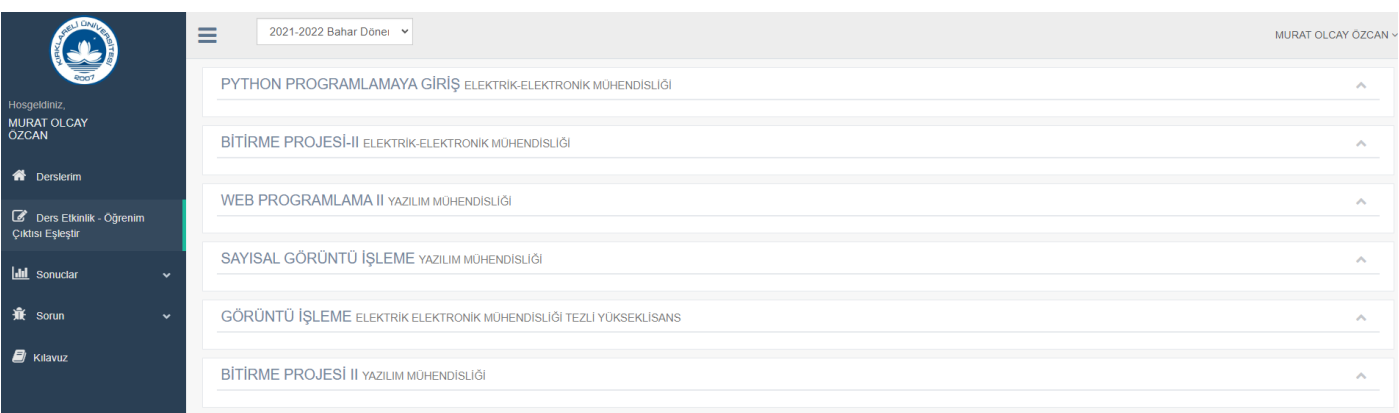

**5.** OK işaretine tıklandıktan sonra birinci adımda derste uygulanmış olan etkinlikler ve bu **etkinliklerin sınıf ortalamaları** ve **başarı notuna etki yüzdeleri** gösterilmektedir. Bu bilgiler **OBS (Öğrenci Bilgi Sistemi)**'den çekilmektedir. Bu bilgiler kontrol edildikten sonra **"ileri"** butonuna basılarak veri giriş ekranına geçilebilir. Bilgilerde eksiklik ve hata varsa, sorun bildir kısmı ile bilgi verilebilir.

**!!!** İleri butonu ile ikinci aşamaya geçebilmek için **Final Sınavının notunun OBS'ye girilmiş olması ve ilan edilmiş** olması gerekmektedir.

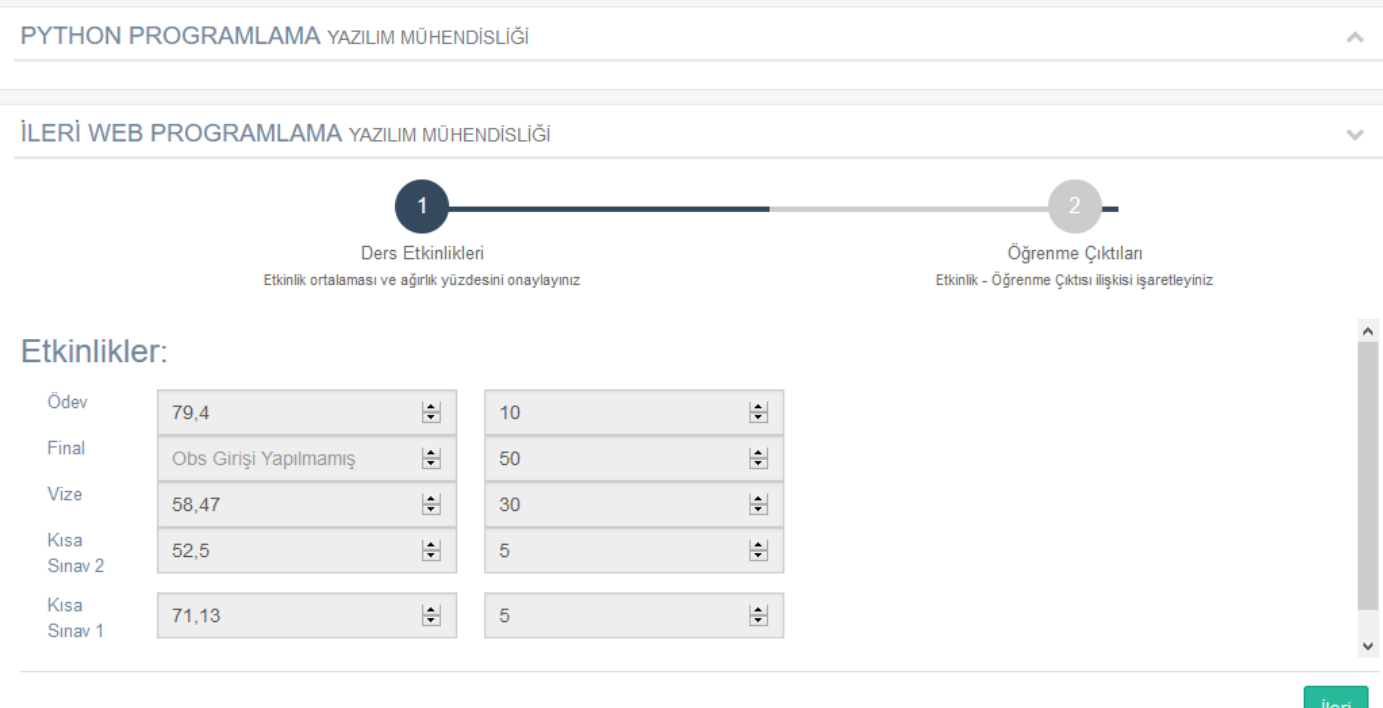

**6.** Etkinlik ortalama ve ağırlıkları girildikten sonra İleri butonuna basılarak **2. Aşamaya** geçilir. Bu aşamada derste tanımlanmış etkinliklerde hangi öğrenim çıktılarını ölçmeye yönelik soru sorulduğu/ödev verildiği seçim kutuları (checkbox) kullanılarak işaretlenir. Aşağıdaki örnek resimde bu ekran görülebilir. İşaretleme bittiğinde "**Tamamla"** butonu kullanılarak işlem seçilen ders için tamamlanır.

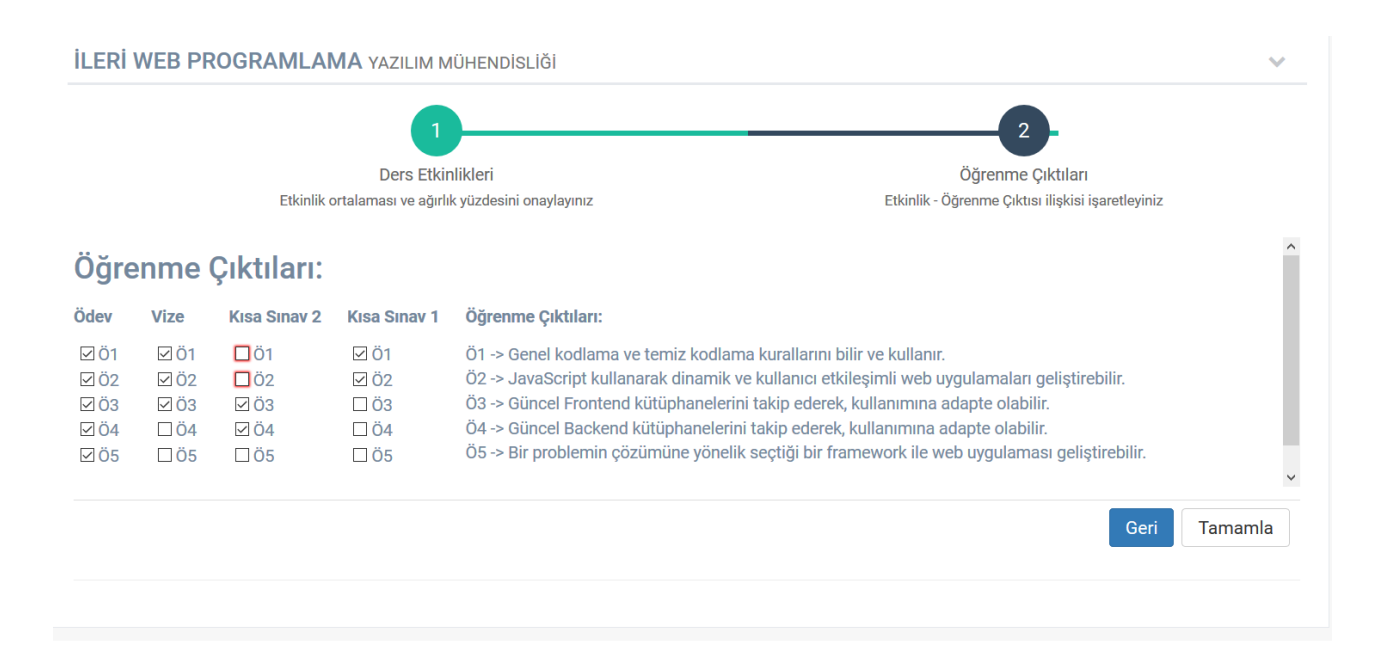

**7.** Harf Aralıkları girişi yapıldıktan sonra "**Tamamla Butonuna"** basılarak işlem tamamlanır. Veri girişi kısmına girildiğinde bilgi girişi tamamlanmış dersler arka planı **yeşil** olarak gözükür. Tüm dersler için veri girişi tamamlanmalıdır.

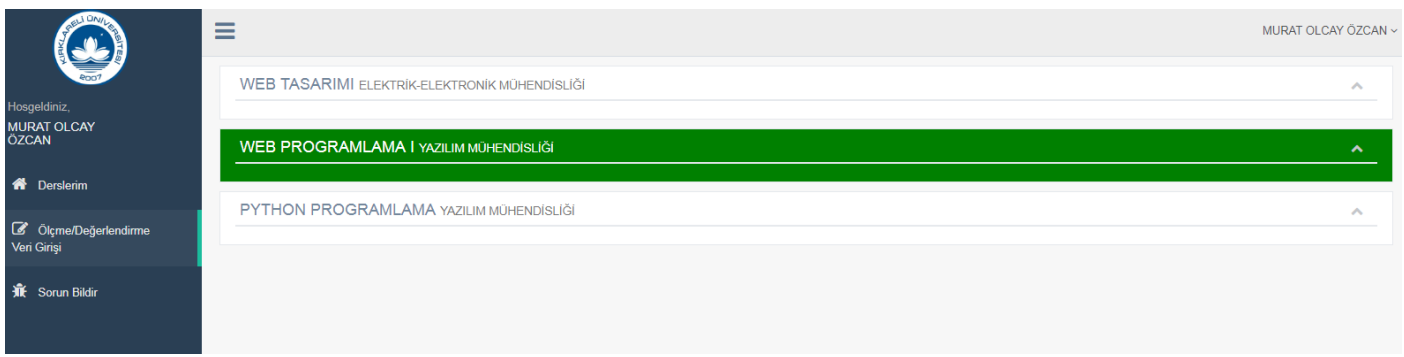

**8.** Ders ile ilgili bilgilerin girilmesinde hata olduğunda, ilgili dersin veri girişini sıfırlayarak, tekrar veri girişi yapılabilir. Bunun için Menüden "**Derslerim"** seçilir ve **"Temizle"** butonu tıklanır.

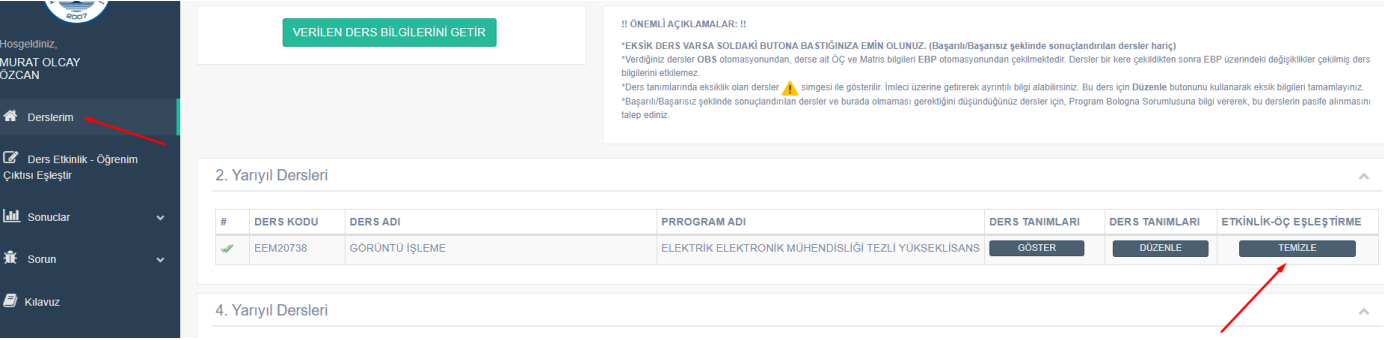

**9.** Bir sorunla karşılaşıldığında Menüdeki "**Sorun Bildir"** bağlantısı yetkili yazılımcılara sorun hakkında bilgi ulaştırılabilir.

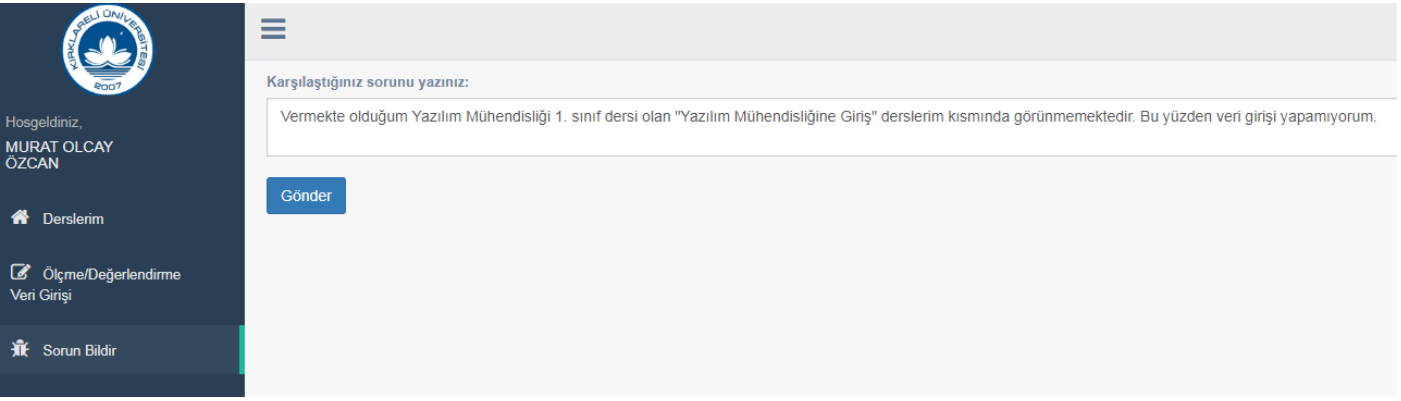